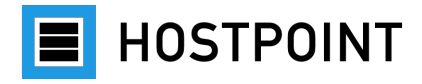

# **Passage du web-o-mat à Sites**

## Instructions étape par étape

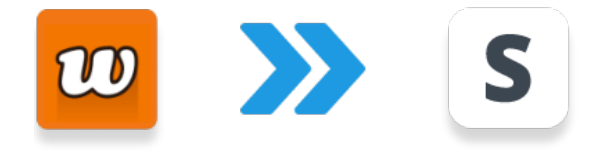

Langue: Français **Version:** 1.0 **Date:** Novembre 2023

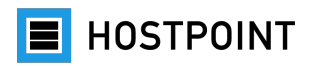

## **Sommaire**

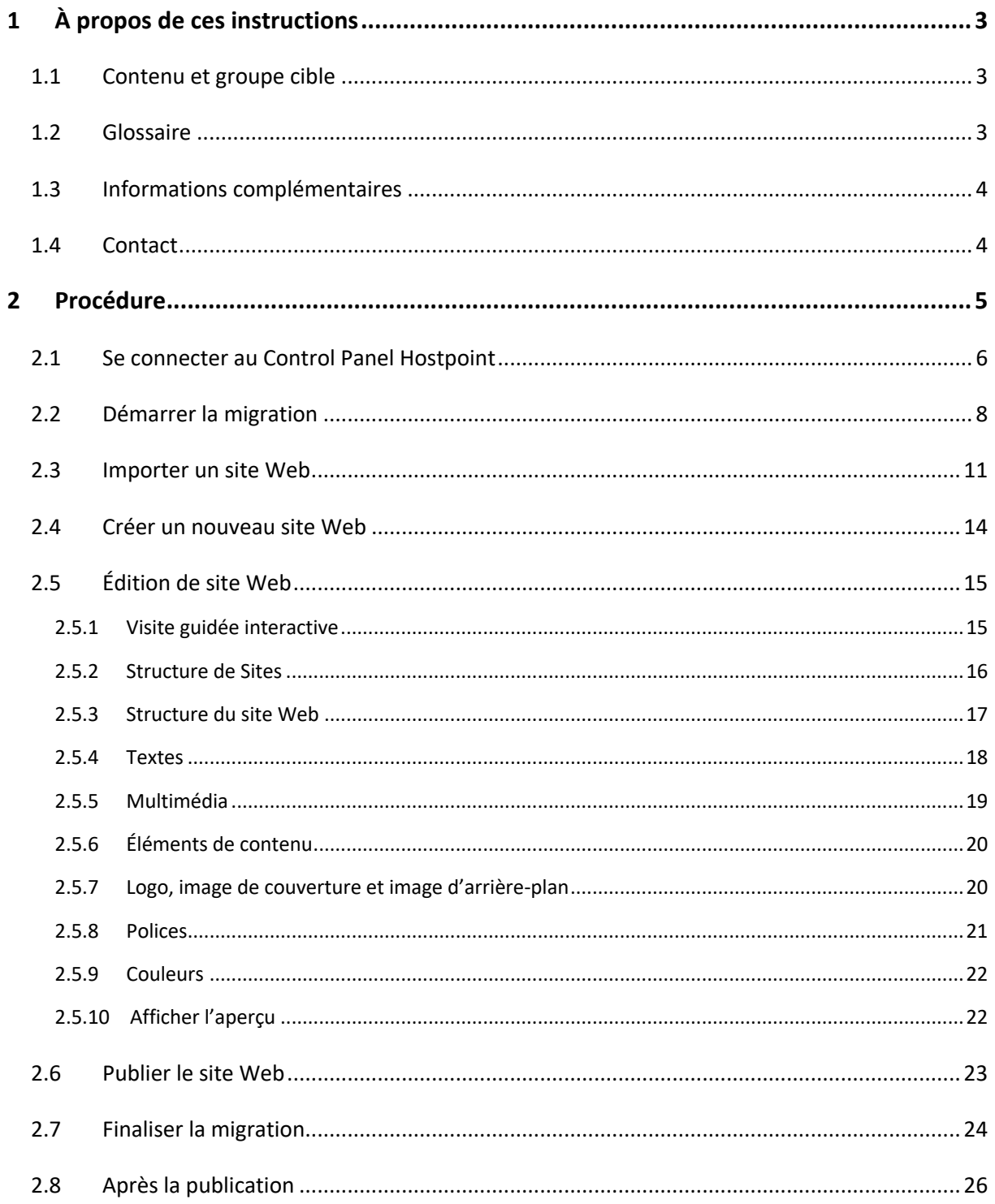

**E** HOSTPOINT

## <span id="page-2-0"></span>**1 À propos de ces instructions**

## <span id="page-2-1"></span>**1.1 Contenu et groupe cible**

Ce manuel décrit étape par étape la procédure à suivre pour passer du web-o-mat à Sites. Ce manuel s'adresse à tous les clients et toutes les clientes de Hostpoint ayant un site Web qui a été créé avec le web-o-mat.

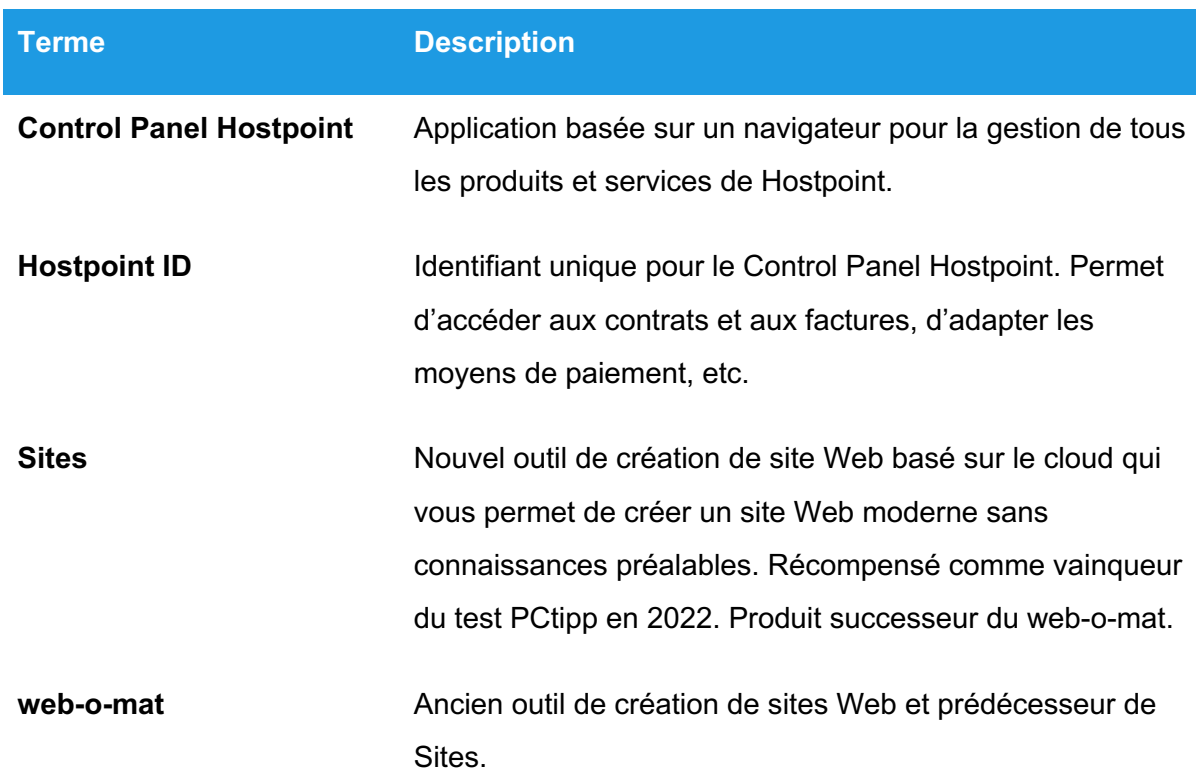

## <span id="page-2-2"></span>**1.2 Glossaire**

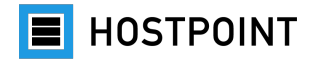

#### <span id="page-3-0"></span>**1.3 Informations complémentaires**

Vous trouverez dans notre [Centre d'assistance](https://support.hostpoint.ch/fr/produits/web-o-mat/questions-frequentes-sur-web-o-mat/le-web-o-mat-nest-plus-pris-en-charge) les réponses aux questions les plus fréquentes concernant le paramétrage du web-o-mat et le passage à Sites.

Vous trouverez également d'autres informations utiles dans les catégories suivantes du Centre d'assistance:

- [Sites](https://support.hostpoint.ch/fr/produits/sites)
- [Control Panel Hostpoint](https://support.hostpoint.ch/fr/technique/control-panel)
- [Hostpoint](https://support.hostpoint.ch/fr/produits/hostpoint-id) ID

Sites dispose en outre d'une aide intégrée que vous pouvez consulter via le menu. L'aide contient une description et une visite guidée interactive qui vous présente les fonctions directement dans l'application.

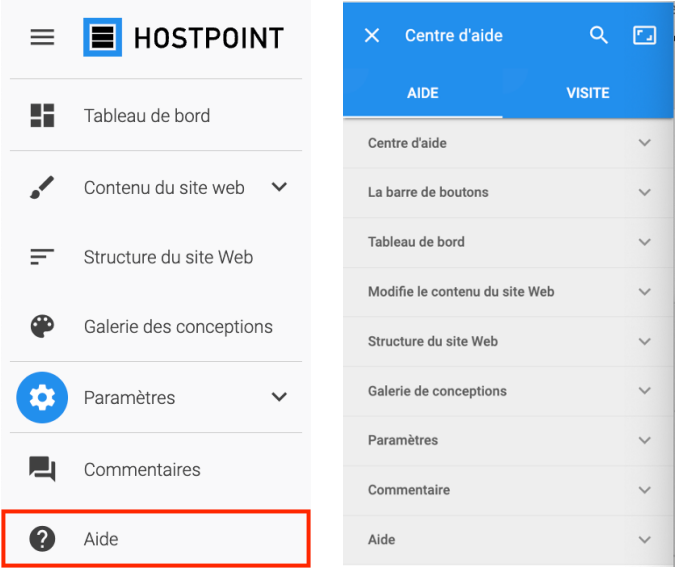

## <span id="page-3-1"></span>**1.4 Contact**

N'hésitez pas à nous contacter en cas de question. Vous trouverez toutes les possibilités de contact sur notre [site Web.](https://www.hostpoint.ch/fr/hostpoint/contact-cg.html)

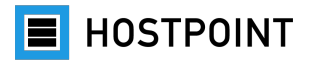

## <span id="page-4-0"></span>**2 Procédure**

Dans ce chapitre, nous vous expliquons étape par étape la procédure à suivre pour passer du web-o-mat à Sites.

Un assistant de migration est à votre disposition dans le Control Panel Hostpoint pour vous aider au mieux. Il vous guide à travers les différentes étapes et procède aux adaptations techniques nécessaires en arrière-plan.

Votre site Web créé avec le web-o-mat reste accessible comme d'habitude pendant toute la durée du processus. La migration de votre site Web n'aura lieu que lorsque vous aurez quitté l'assistant de migration et confirmé que votre nouveau site Web est prêt. Une fois l'opération terminée, le web-o-mat sera supprimé de votre Control Panel Hostpoint. Les fichiers de votre ancien site Web restent toutefois en sécurité et peuvent être restaurés en cas d'urgence.

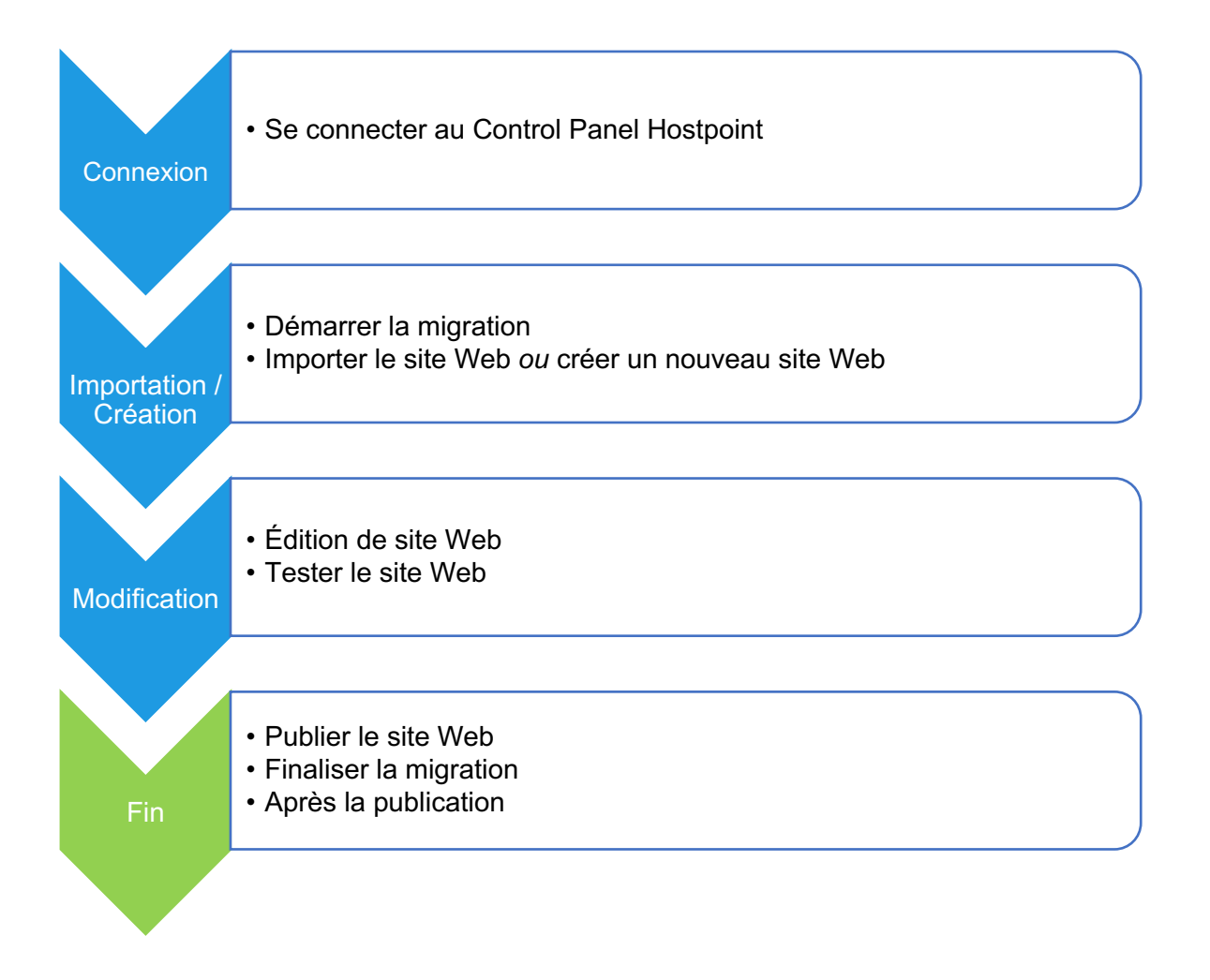

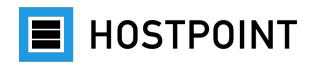

### <span id="page-5-0"></span>**2.1 Se connecter au Control Panel Hostpoint**

Tous les produits et services Hostpoint sont gérés dans le Control Panel. Procédez comme suit pour vous connecter au Control Panel Hostpoint:

1. Ouvrez la page suivante dans le navigateur:

<https://admin.hostpoint.ch/>

à *La vue suivante s'affiche:*

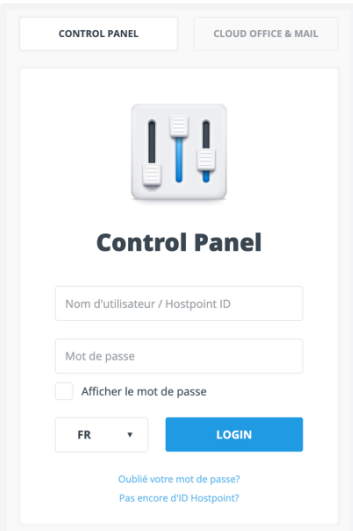

2. Connectez-vous avec votre **Hostpoint ID** ou votre **nom d'utilisateur** (nom de serveur) et votre mot de passe.

*Remarque: Si vous avez oublié votre mot de passe, vous pouvez le réinitialiser via «Oublié votre mot de passe?».*

3. Cliquez ensuite sur «Login».

à *Vous êtes connecté/-e. Si vous vous êtes connecté/-e avec votre Hostpoint ID, vous accédez directement à la page d'accueil du Control Panel Hostpoint.*

4. En revanche, si vous vous êtes connecté/-e avec votre **nom d'utilisateur**, il vous sera demandé de créer un Hostpoint ID. Pour ce faire, saisissez une adresse e-mail valide. Vous recevrez ensuite un code d'authentification par la poste. Vous pouvez néanmoins déjà démarrer sans problème la migration vers Sites.

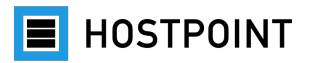

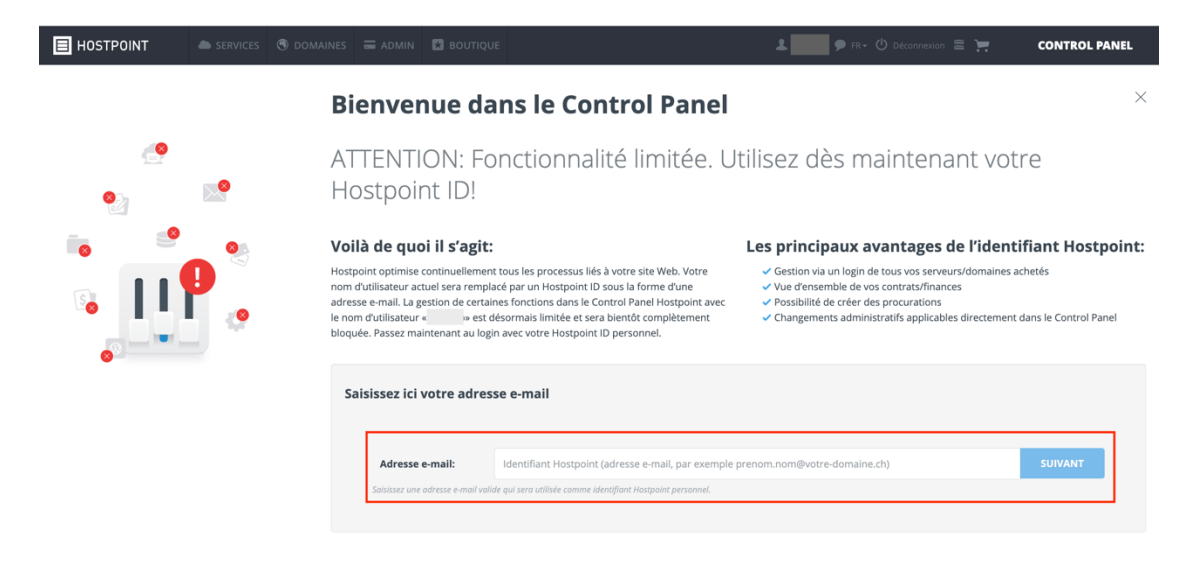

à *La page d'accueil du Control Panel Hostpoint s'ouvre une fois la connexion réussie.*

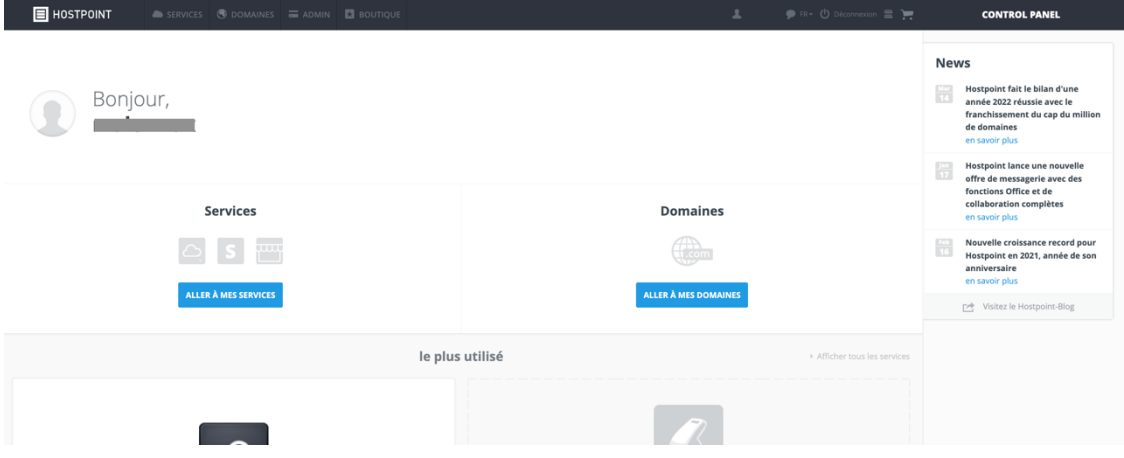

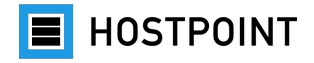

#### <span id="page-7-0"></span>**2.2 Démarrer la migration**

Après vous être connecté/-e au Control Panel Hostpoint, vous pouvez directement passer à la migration vers Sites.

Pour ce faire, procédez comme suit:

1. Sur la page d'aperçu, sélectionnez votre hébergement Web attitré et cliquez sur «Ouvrir».

*Remarque: Si vous avez plusieurs hébergements Web, veillez à utiliser celui sur lequel votre web-o-mat fonctionne.*

2. Cliquez maintenant dans le menu de gauche sur «Sites Web», puis sur «web-o-mat». à *Une fenêtre s'ouvre (assistant de migration) dans laquelle vous pouvez démarrer directement le processus de migration du web-o-mat vers Sites.*

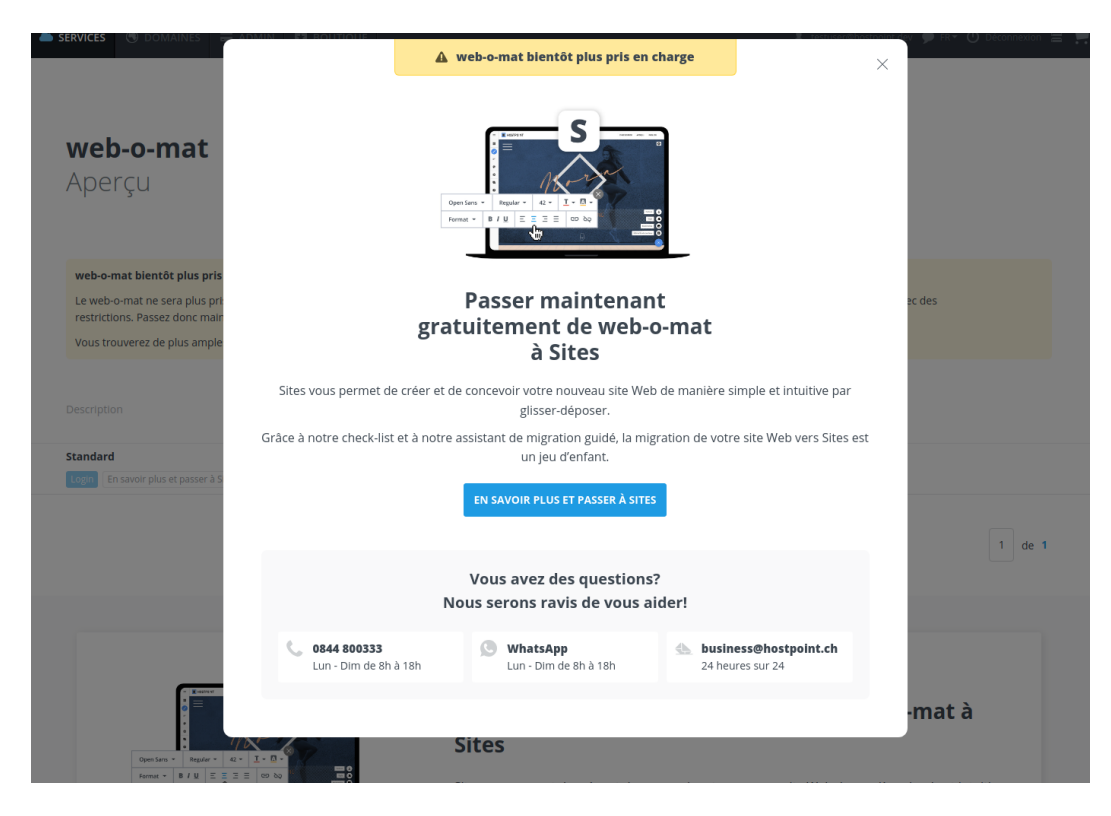

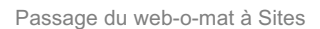

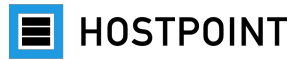

3. Cliquez sur «En savoir plus et passer à Sites».

à *Le processus de migration est lancé.*

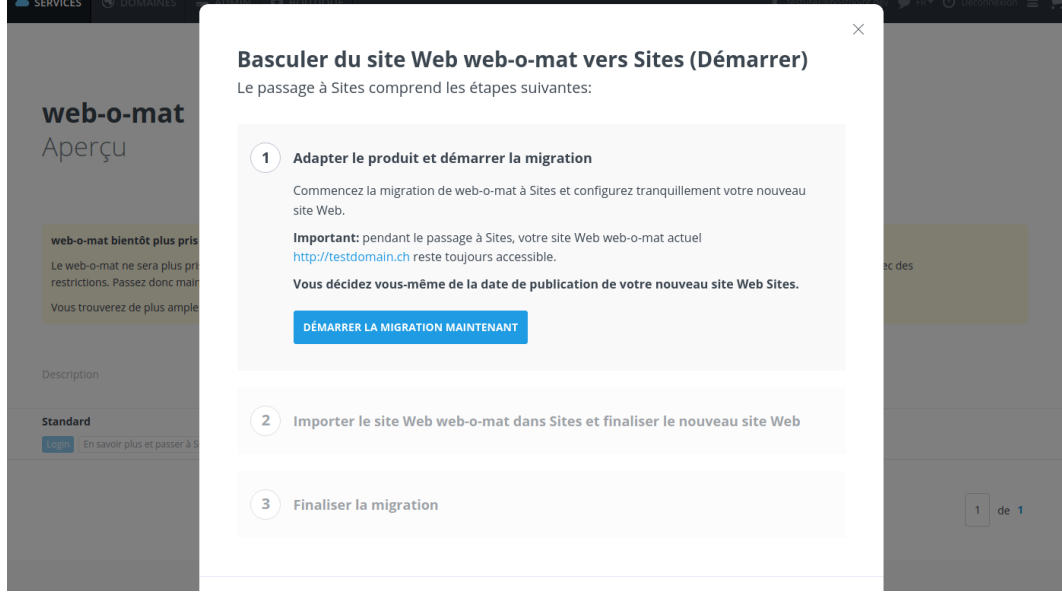

4. Vérifiez les données et confirmez que vous souhaitez commencer en cliquant sur «Démarrer la migration maintenant».

à *Préparation du nouvel outil de création de sites Web «Sites». Cette opération peut prendre quelques minutes. Un message s'affiche une fois que la préparation est réussie.*

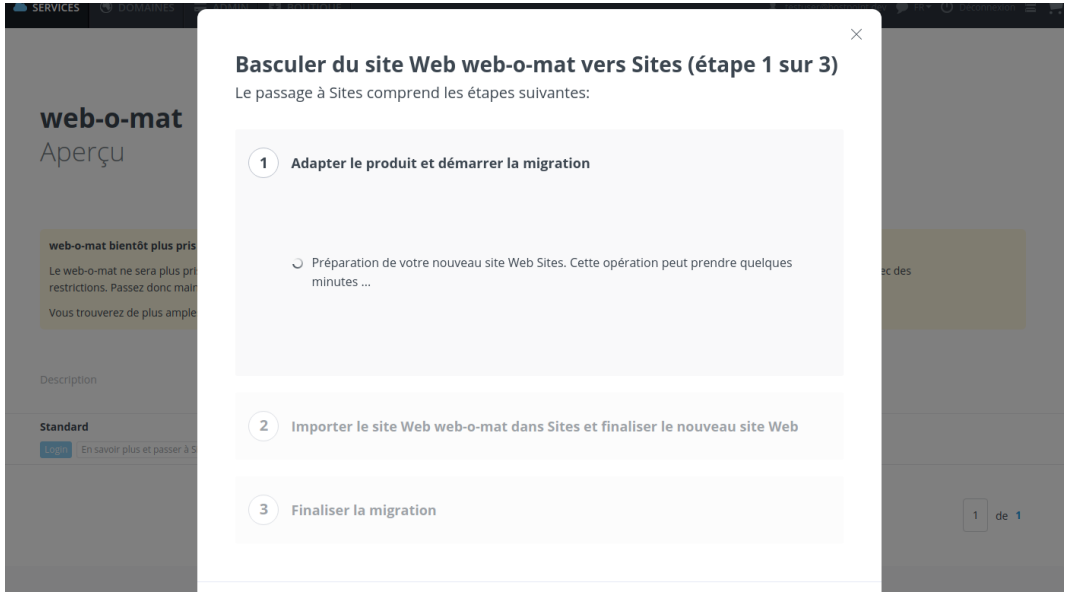

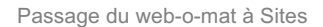

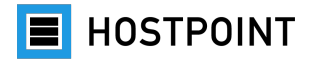

Une fois la première étape de l'assistant de migration terminée, Sites est activé pour vous et disponible dans votre Control Panel Hostpoint.

5. Cliquez sur le bouton «Démarrer Sites maintenant».

à *Sites s'ouvre dans une nouvelle fenêtre de navigateur. Votre processus de migration en cours reste sauvegardé et vous pourrez le reprendre ultérieurement sans problème (voir chapitre [2.7\)](#page-23-0). Votre site Web web-o-mat restera accessible à tout moment pendant ce processus.*

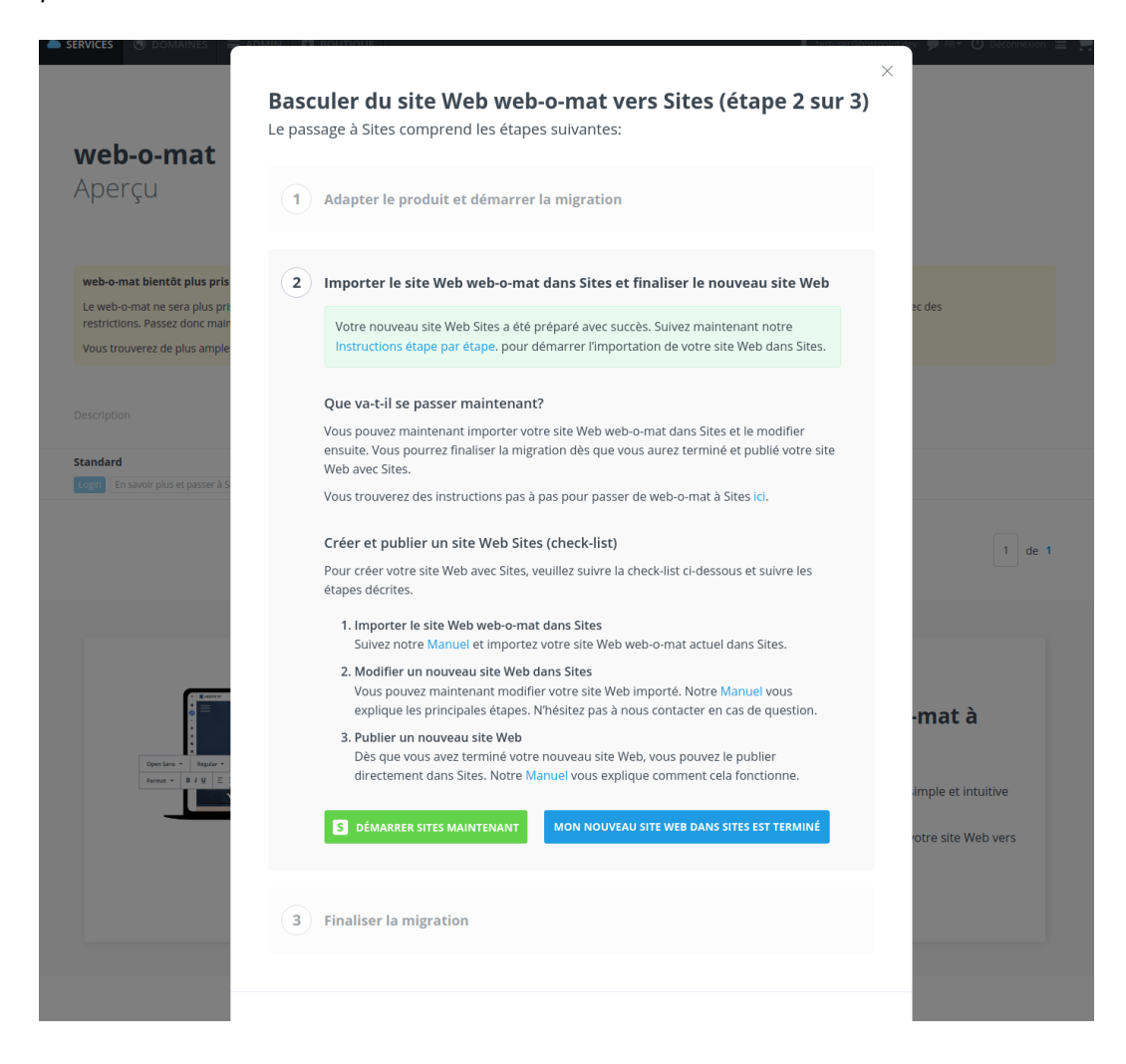

Vous pouvez maintenant décider d'importer le contenu de votre site Web web-o-mat (voir chapitre [2.3\)](#page-10-0) ou de créer un nouveau site Web à partir de zéro avec Sites (voir chapitre [0\)](#page-12-0).

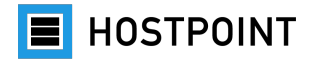

#### <span id="page-10-0"></span>**2.3 Importer un site Web**

Si vous souhaitez conserver votre site Web actuel, vous pouvez importer les contenus dans Sites. La structure des pages, les textes, les images et les liens sont repris autant que possible lors de l'importation. Il n'est cependant pas possible d'importer des éléments de contenu dynamiques (p. ex. un livre d'or).

Pour ce faire, procédez comme suit:

1. Choisissez un design adapté pour votre site Web. Le design détermine la structure de base et la navigation de votre site Web (p. ex. la position du menu). Le design peut être modifié ultérieurement.

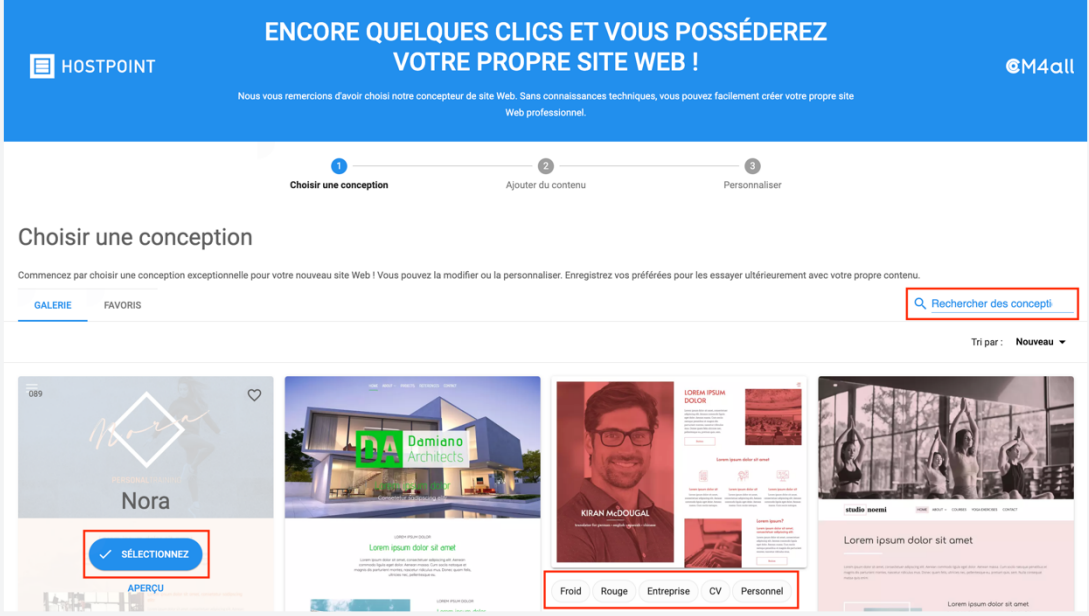

*Remarque: Les textes et images dans l'aperçu ne sont que des exemples que vous pouvez remplacer ultérieurement par vos propres contenus. Vous pouvez également modifier à votre guise les polices et les couleurs.*

**E** HOSTPOINT

2. Lorsque vous avez trouvé un design adapté, passez votre souris dessus et cliquez sur «Sélectionnez».

à *La page «Ajouter du contenu» s'ouvre.*

3. Passez à l'onglet «Contenu personnel».

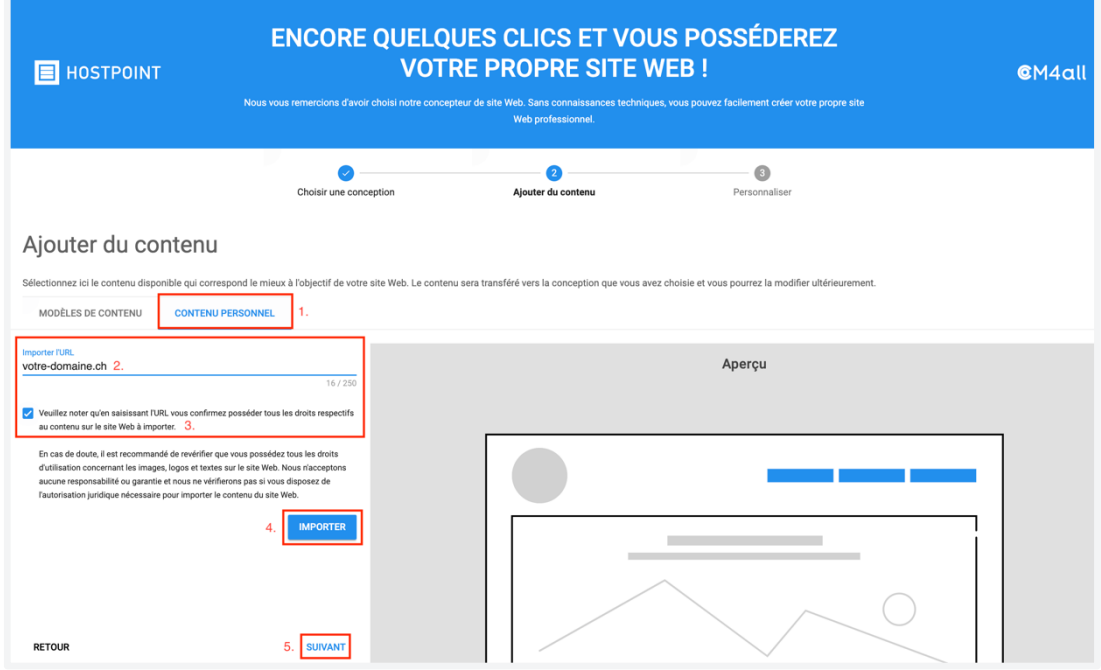

- 4. Saisissez l'URL de votre site Web (adresse Internet) et confirmez que vous possédez les droits d'utilisation du site Web.
- 5. Cliquez sur «Importer».

à *Le contenu de votre site Web est importé. Une fois l'importation terminée, un message apparaît. Aucun aperçu ne s'affiche.*

à *Si vous recevez des messages d'erreur lors de l'importation de contenus de votre ancien site Web, n'hésitez pas à contacter notre service d'assistance par e-mail à l'adresse [support@hostpoint.ch](mailto:support@hostpoint.ch) ou par téléphone au 0844 04 04 04.*

à *Bien entendu, vous pouvez également copier manuellement votre contenu de votre ancien site Internet vers le nouveau site Web. Pour ce faire, commencez par l'un des modèles au lieu de l'outil d'importation.*

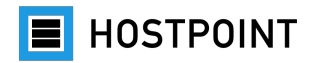

6. Cliquez sur «Suivant».

à *La page «Personnaliser» s'ouvre.*

7. Saisissez un titre et un sous-titre pour le site Web.

*Remarque: Vous pouvez également modifier ces informations ultérieurement.*

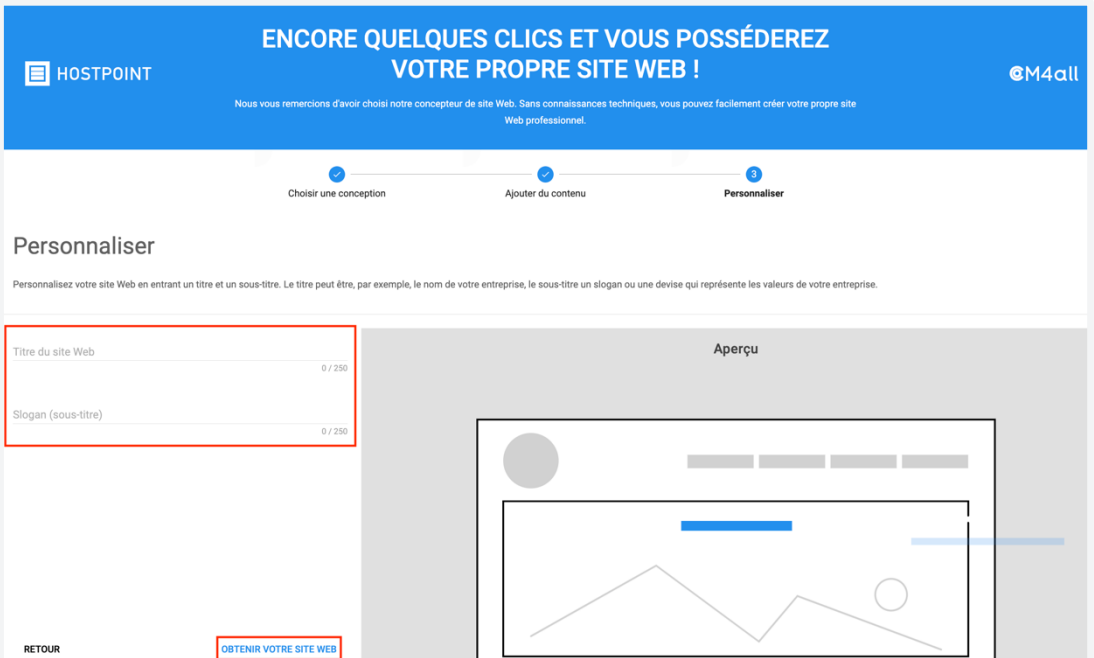

8. Cliquez sur «Obtenir votre site Web».

à *Le site Web est créé. Vous êtes ensuite redirigé/-e vers l'éditeur.*

<span id="page-12-0"></span>Votre site Web a été importé dans Sites. Vous pouvez désormais poursuivre avec la modification de votre site Web. Pour ce faire, suivez les instructions du chapitre [2.5.](#page-14-0)

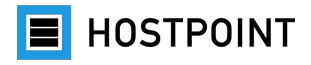

#### <span id="page-13-0"></span>**2.4 Créer un nouveau site Web**

Vous pouvez également profiter du passage de web-o-mat à Sites pour recréer votre site Web à partir de zéro. Pour ce faire, suivez les instructions du chapitre [2.3](#page-10-0) avec les différences suivantes:

- Il n'est pas nécessaire d'indiquer l'URL de votre ancien site Web.
- **Étapes 4-6**: restez dans l'onglet «Modèles de contenu».
	- o Choisissez un thème adapté (p. ex. immobilier, cinéma, famille) pour votre nouveau site Web. Des contenus standard adaptés tels que des pages, des textes et des images sont alors générés. Vous pourrez naturellement les remplacer, les supprimer ou les modifier à votre guise par la suite.
	- o L'aperçu vous permet de visualiser les contenus standard générés et de naviguer sur le site Web à l'aide du menu.

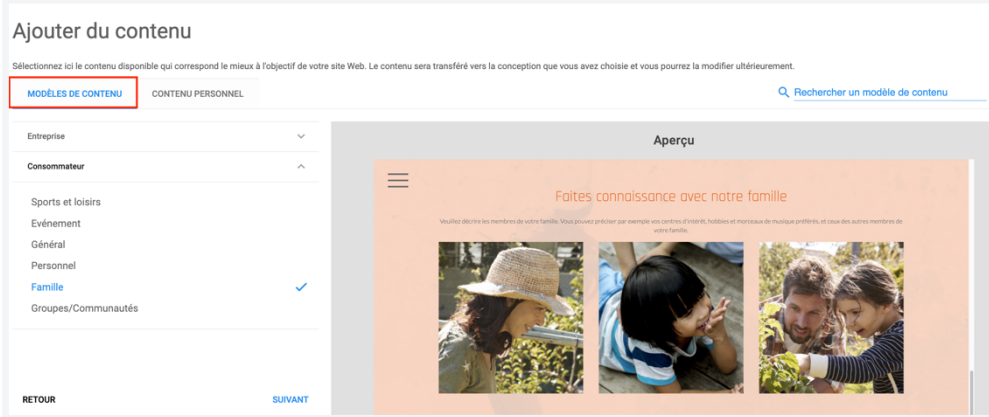

• Poursuivez avec les **étapes 7-9** dans le chapitre [2.3.](#page-10-0)

Votre site Web est créé. Vous pouvez désormais poursuivre la modification de votre site Web directement dans l'interface de gestion de Sites (voir chapitre [2.5\)](#page-14-0).

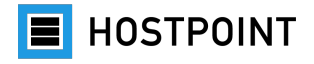

#### <span id="page-14-0"></span>**2.5 Édition de site Web**

Après avoir importé votre site Web ou créé un nouveau site Web dans Sites, vous pouvez désormais passer à la modification.

#### **Site Web importé**

- 1. Vérifier la structure des pages, les textes et les médias
- 2. Insérer des éléments de contenu
- 3. Modifier le design (polices, couleurs)
- 4. Procéder aux réglages

#### **Nouveau site Web**

- 1. Modifier le design (polices, couleurs)
- 2. Insérer le logo, l'image de couverture et l'image d'arrière-plan
- 3. Créer une structure de page
- 4. Insérer des textes
- 5. Insérer des médias
- 6. Insérer des éléments de contenu
- 7. Procéder au paramétrage

**Remarque:** Vous trouverez des informations détaillées sur les fonctions de Sites dans l'aide intégrée (voir également à ce sujet le chapitre [1.3\)](#page-3-0).

#### <span id="page-14-1"></span>**2.5.1 Visite guidée interactive**

La première fois que vous ouvrez l'éditeur, un message vous demandera si vous souhaitez faire une visite guidée. Nous vous recommandons de la faire afin de vous familiariser avec la structure et les fonctionnalités de Sites.

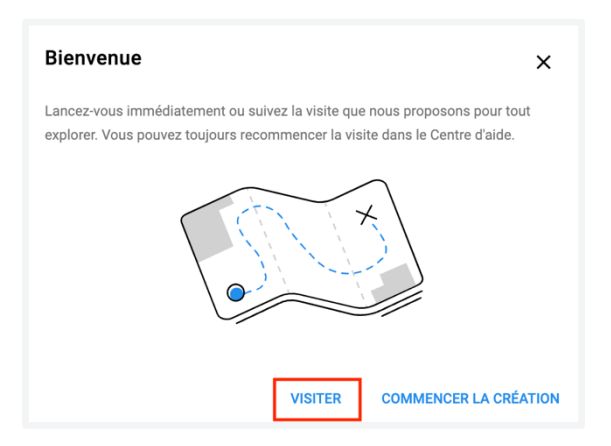

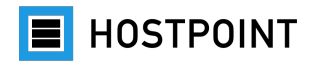

#### <span id="page-15-0"></span>**2.5.2 Structure de Sites**

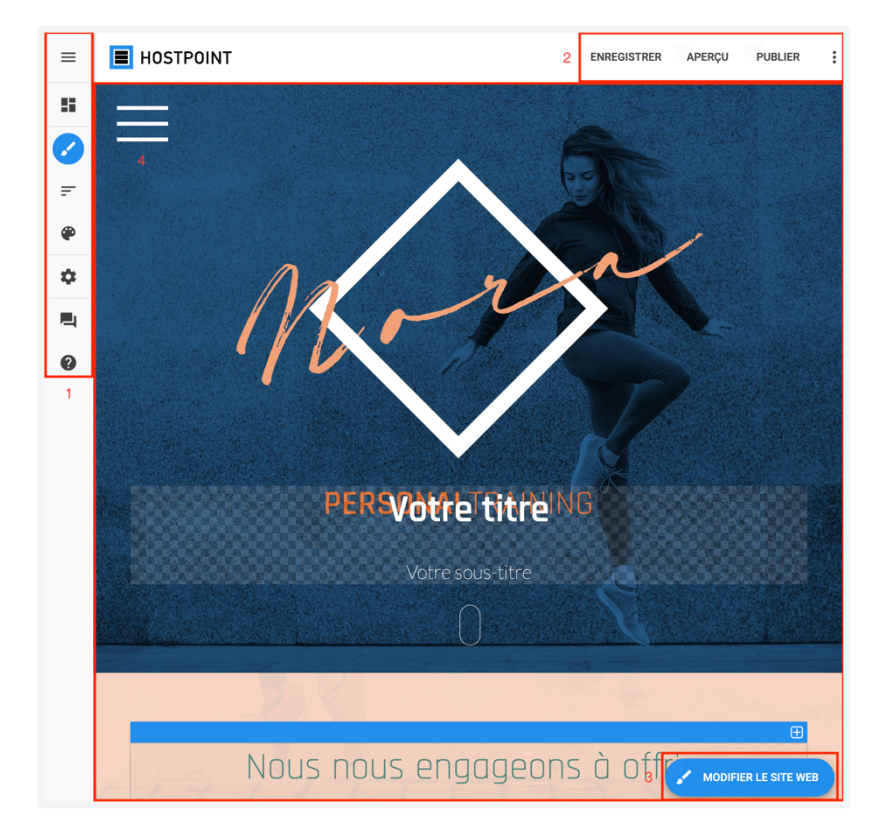

#### **1 Menu principal**

Vous y trouverez les éléments de menu suivants:

- **Tableau de bord:** informations et statistiques relatives à votre site Web
- **Contenu du site Web:** sélectionnez la page que vous souhaitez modifier
- **Structure du site Web:** afficher et modifier la structure du site Web
- **Galerie de conceptions:** sélectionner un autre modèle de design
- **Paramètres:** procéder à divers réglages
- **Commentaires:** donner un feedback sur Sites
- **Aide:** consulter l'aide intégrée

#### **2 Barre de fonctions**

Elle vous permet d'enregistrer votre site Web, d'afficher un aperçu ou de publier votre site Web. Vous pouvez vous déconnecter ou consulter l'aide via le menu contextuel.

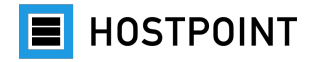

#### **3 Bouton «Modifier le site Web»**

Vous pouvez modifier ici les éléments suivants du site Web sélectionné:

- Polices
- Design
- Médias
- Éléments de contenu

#### **4 Zone du site Web**

Le site Web sélectionné sera affiché ici tel qu'il apparaîtra après sa publication. Cette section vous permet d'insérer et de modifier vos contenus.

#### <span id="page-16-0"></span>**2.5.3 Structure du site Web**

Le menu «Structure du site Web» vous permet d'ajouter, de modifier et de supprimer des pages et des sous-pages.

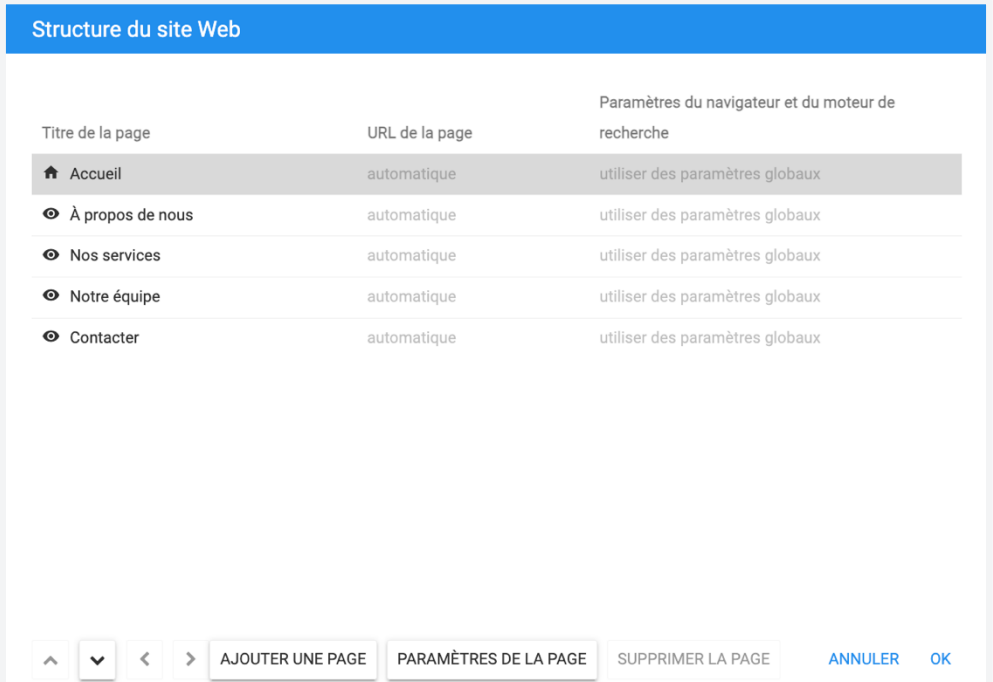

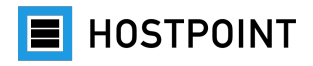

#### <span id="page-17-0"></span>**2.5.4 Textes**

Lorsque vous avez sélectionné une certaine page dans le menu sous «Édition de site Web», vous pouvez cliquer n'importe où dans le texte pour le modifier.

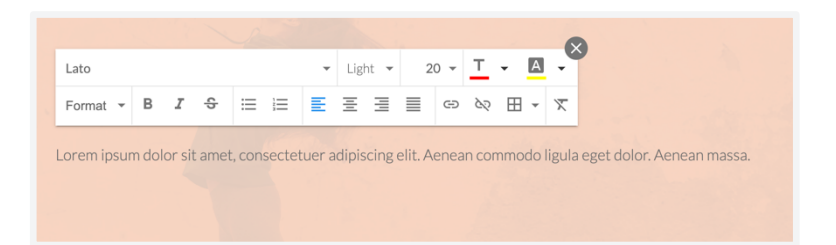

**Conseil:** Évitez de modifier les polices de caractères et les couleurs directement dans le texte. Appliquez plutôt des formatages globaux et définissez les paramètres de manière centralisée («Modifier le site Web» > «Polices»/«Style»). Cela permet d'avoir un aspect plus uniforme.

#### **Colonnes**

Vous pouvez aussi travailler avec plusieurs colonnes. Pour ce faire, passez votre souris sur un texte et attendez brièvement qu'un champ de texte avec une barre bleue apparaisse. Cliquez ensuite sur le «+» pour ajouter une colonne.

#### **Hyperliens**

Pour insérer un hyperlien dans le texte, sélectionnez la partie du texte correspondante et cliquez sur le symbole de la chaîne.

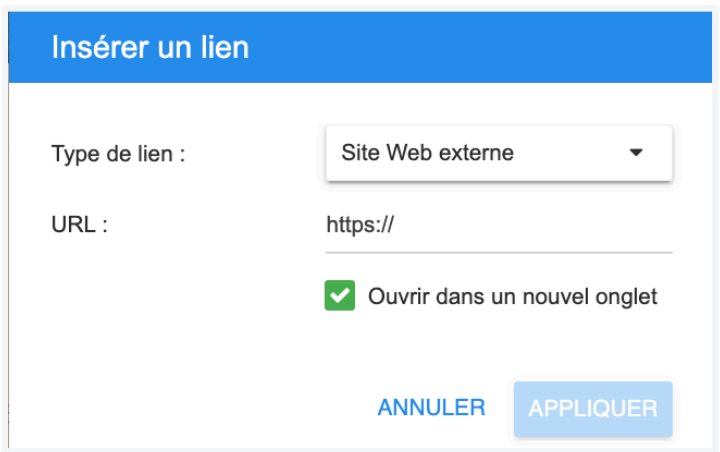

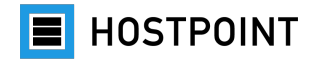

Vous avez maintenant le choix entre 4 options:

- **Site Web externe**: lien vers un autre site Web.
- **Page interne**: lien vers une autre page de votre site Web.
- **Fichier à télécharger**: lien vers un fichier (p. ex. PDF). Vous pouvez uploader directement le fichier souhaité en cliquant sur «Sélectionner fichier» > «Ajouter».
- **E-Mail**: lien permettant d'ouvrir le programme de courrier électronique du visiteur avec le texte préparé.

#### <span id="page-18-0"></span>**2.5.5 Multimédia**

La rubrique «Modifier le site Web» > «Multimédia» vous permet d'uploader vos propres médias (images, vidéos, fichiers) ou d'utiliser des images gratuites d['Unsplash.](https://support.hostpoint.ch/fr/produits/sites/questions-frequentes-sur-sites/unsplash) Vous pouvez placer les médias à l'endroit souhaité sur la page par glisser-déposer.

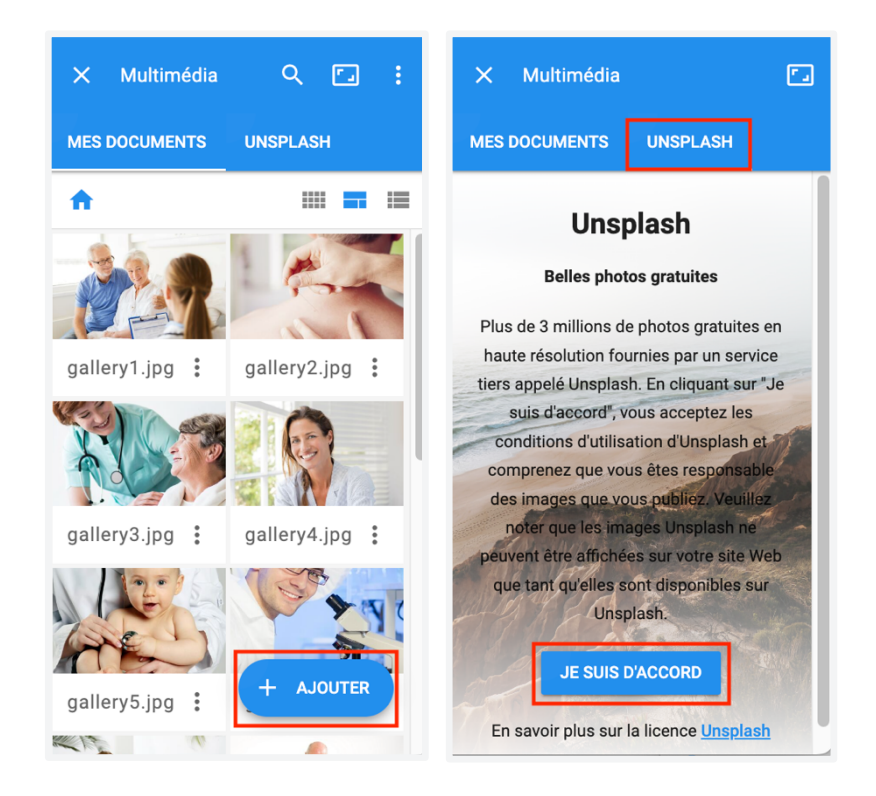

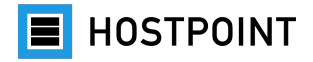

#### <span id="page-19-0"></span>**2.5.6 Éléments de contenu**

Vous pouvez ajouter des éléments de contenu (widgets) et des liens via «Modifier le site Web» > «Éléments de contenu». Les widgets sont des éléments interactifs et dynamiques, tels qu'un diaporama photo, une vidéo YouTube ou un formulaire de contact. Vous pouvez également placer les widgets à l'endroit souhaité sur la page par glisser-déposer.

#### <span id="page-19-1"></span>**2.5.7 Logo, image de couverture et image d'arrière-plan**

**Remarque:** Certains widgets qui existaient dans le web-o-mat ne sont pas disponibles dans Sites (p. ex. le compteur). Sites propose par contre une multitude d'autres widgets. La sélection des widgets est limitée avec Sites Limited.

#### **Logo et image de couverture**

Cliquez sur le logo ou l'image de couverture («Zone d'en-tête») de la page d'accueil pour remplacer ces deux éléments et configurer l'affichage.

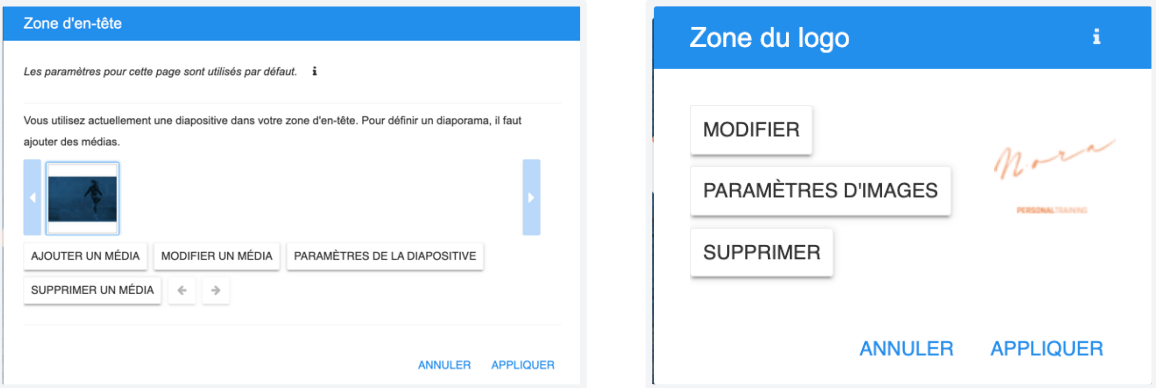

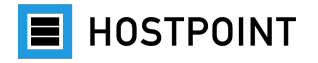

#### **Image d'arrière-plan**

Vous pouvez modifier l'image d'arrière-plan via «Modifier le site Web» > «Style» > «Fond».

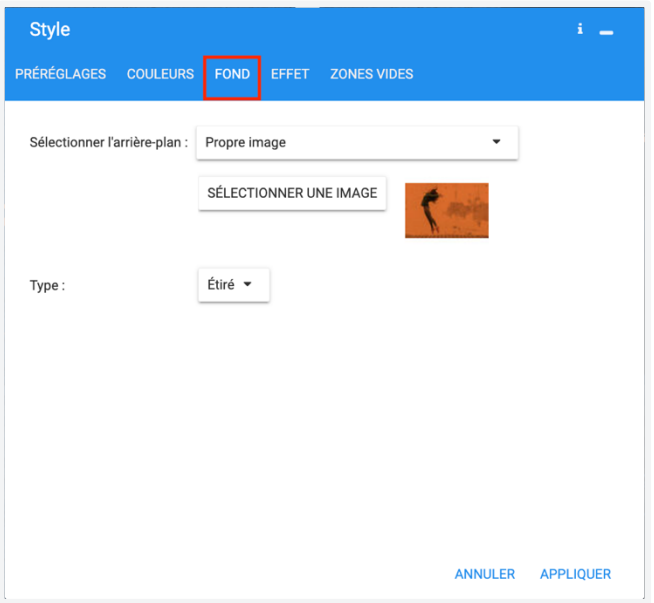

#### <span id="page-20-0"></span>**2.5.8 Polices**

La rubrique «Modifier le site Web» > «Polices» vous permet de définir les polices pour votre site Web. Vous pouvez soit utiliser des jeux de polices prédéfinis, soit définir vos propres polices.

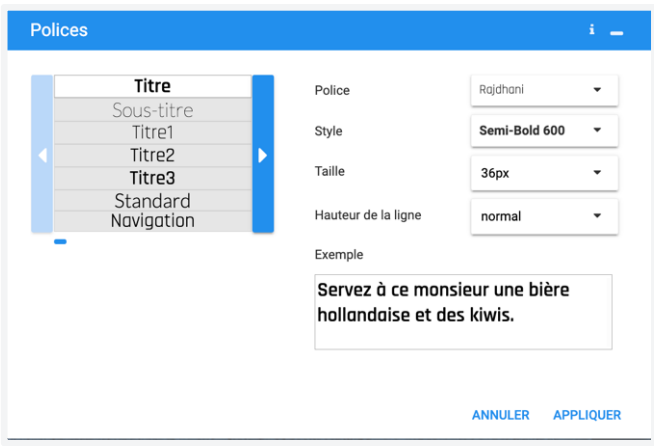

**Conseil:** Paramétrez la police uniquement ici et pas directement dans le texte si possible. Cela assure que les mêmes types de textes présentent un formatage identique.

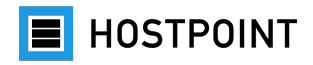

#### <span id="page-21-0"></span>**2.5.9 Couleurs**

La rubrique «Édition de site Web» > «Design» vous permet de définir les couleurs pour votre site Web. Vous trouverez des palettes de couleurs prédéfinies et assorties dans l'onglet «Préréglages». Vous pouvez choisir vos propres couleurs dans l'onglet «Couleurs».

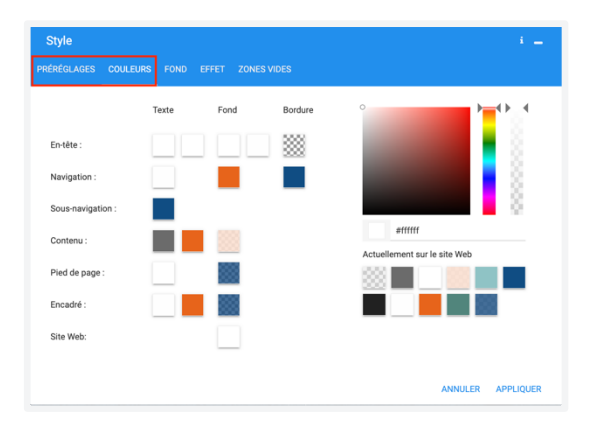

**Remarque:** Modifiez les couleurs uniquement ici et pas directement dans le texte si possible. Cela assure que les mêmes types de textes présentent un formatage identique.

#### <span id="page-21-1"></span>**2.5.10 Afficher l'aperçu**

Vous pouvez à tout moment afficher un aperçu de votre site Web lors de la modification en cliquant sur «Aperçu» en haut à droite. L'aperçu s'ouvre alors dans un nouvel onglet du navigateur.

L'aperçu est interactif, ce qui signifie que vous pouvez naviguer sur le site Web et utiliser toutes les fonctionnalités. Pour simuler l'affichage sur différents appareils, vous pouvez choisir en haut entre le PC, la tablette et le smartphone ainsi que le format portrait ou paysage.

Fermez l'onglet pour fermer l'aperçu et retourner dans l'éditeur.

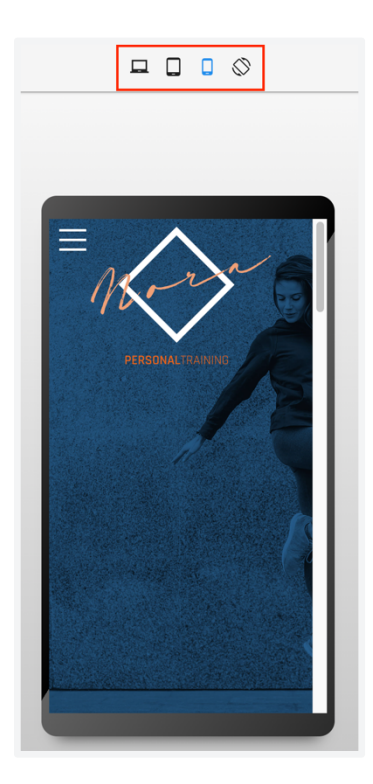

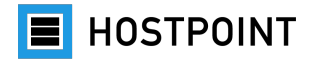

#### <span id="page-22-0"></span>**2.6 Publier le site Web**

Vous pouvez publier votre site Web une fois que vous avez terminé sa modification.

Pour ce faire, procédez comme suit:

- 1. Cliquez sur «Publier» en haut à droite de Sites. à *Une fenêtre pop-up s'ouvre.*
- 2. Cliquez sur «OK» pour confirmer l'opération.

à *Le site Internet est publié. Une fois l'opération terminée, un message apparaît avec l'URL de votre site Web et un code QR.*

#### **Publier**

Etes-vous prêt à publier votre site web ? Quand vous aurez cliqué sur OK vos modifications seront enregistrées et publiées sur Internet.

 $\Box$  Je ne veux plus voir ce message.

**ANNULER** 

**OK** 

3. Cliquez à nouveau sur «OK» pour fermer la fenêtre.

à *Votre site Web a été publié.*

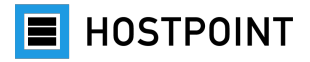

#### <span id="page-23-0"></span>**2.7 Finaliser la migration**

- Vous avez importé les contenus de votre ancien site Web dans Sites (voir chapitre [2.3\)](#page-10-0) ou créé un tout nouveau site Web avec Sites (voir chapitre [0\)](#page-12-0)?
- Vous avez terminé la modification de votre site Web (voir chapitre [2.5\)](#page-14-0)?
- Et vous avez publié votre site Web (voir chapitre [2.6\)](#page-22-0)?

Si vous avez répondu «Oui» à toutes ces questions, il est temps de terminer le processus de migration de l'ancien site Web web-o-mat vers votre nouveau site Web Sites. Pour ce faire, procédez comme suit:

1. Revenez à la page des paramètres du web-o-mat dans le [Control Panel Hostpoint.](https://admin.hostpoint.ch/customer/Auth/Login) Il est probable que la fenêtre soit encore ouverte dans votre navigateur. Si ce n'est pas le cas, vous trouverez la page dans le menu «Sites Web» > «web-o-mat» du Control Panel.

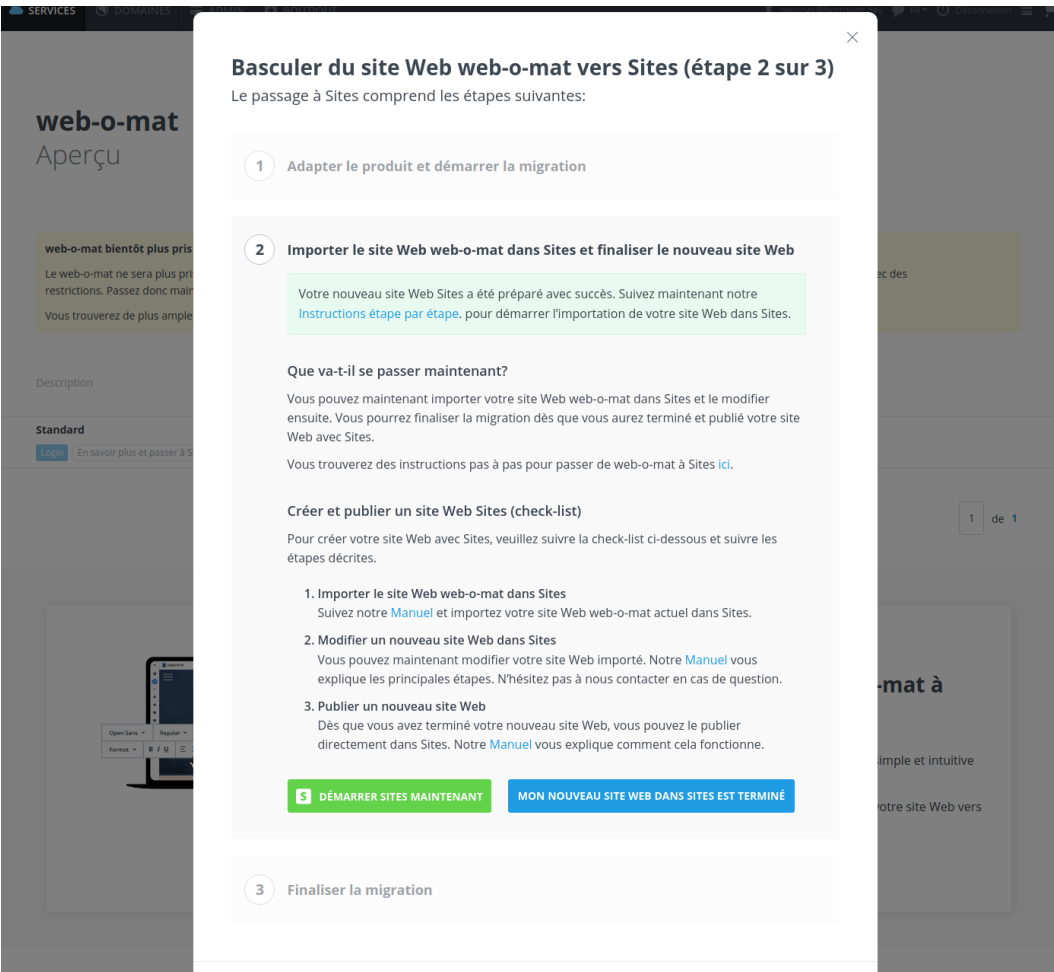

**E** HOSTPOINT

2. Cliquez sur le bouton «Mon nouveau site Web dans Sites est terminé».

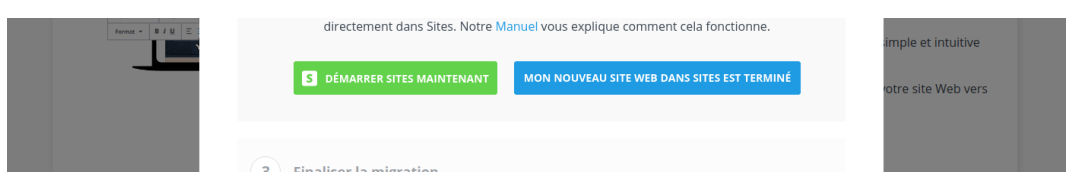

3. À l'étape 3, cochez la case pour confirmer que votre nouveau site Web avec Sites est terminé et que le web-o-mat peut être supprimé. Cliquez ensuite sur le bouton «Finaliser la migration vers Sites».

à *L'assistant de migration se ferme et la migration est terminée.*

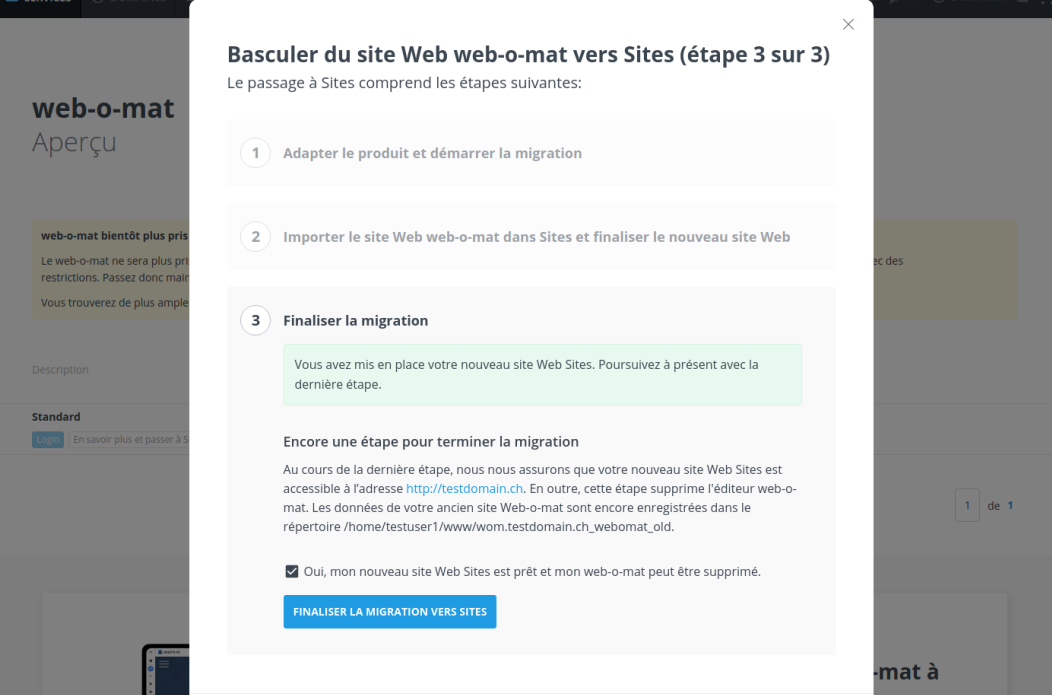

Votre nouveau site Web Sites est désormais publié et accessible via votre URL. Le web-omat a été supprimé de votre Control Panel Hostpoint. Les fichiers de votre ancien site Web sont toujours sauvegardés dans le répertoire actuel.

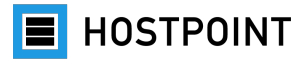

#### <span id="page-25-0"></span>**2.8 Après la publication**

Dès que le nouveau site Web que vous avez créé avec Sites est publié et qu'il est consulté par vos visiteurs, vous trouverez des informations utiles dans le tableau de bord de Sites. Il affiche par exemple le nombre de visiteurs et les pages les plus populaires. Le tableau de bord vous montre également les messages, p. ex. les demandes via le formulaire de contact.

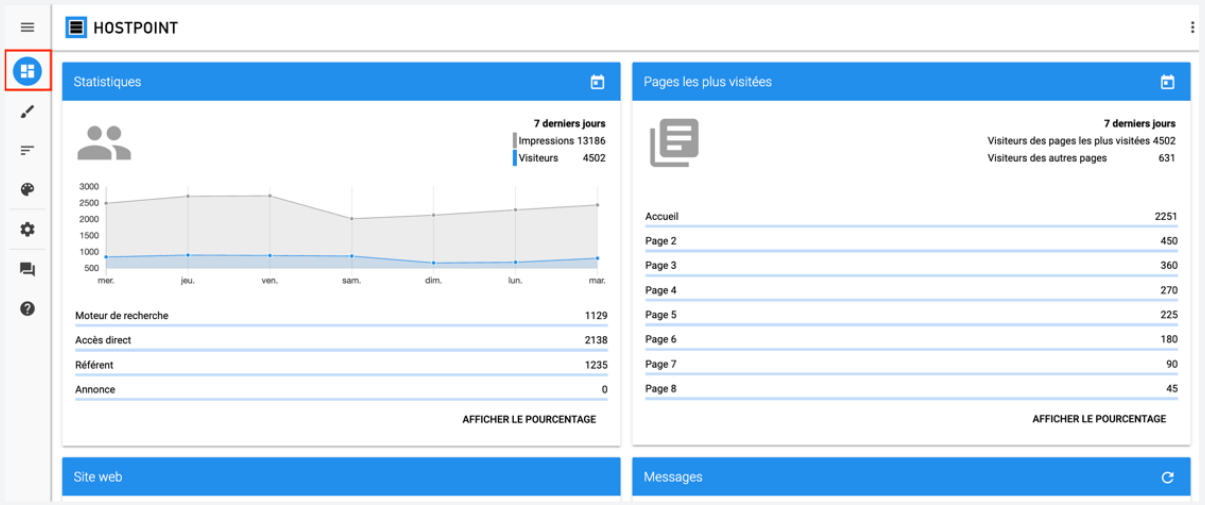

Si vous souhaitez désactiver votre site Web, vous pouvez le faire sous «Paramètres» > «Général» > «Statut de connexion».

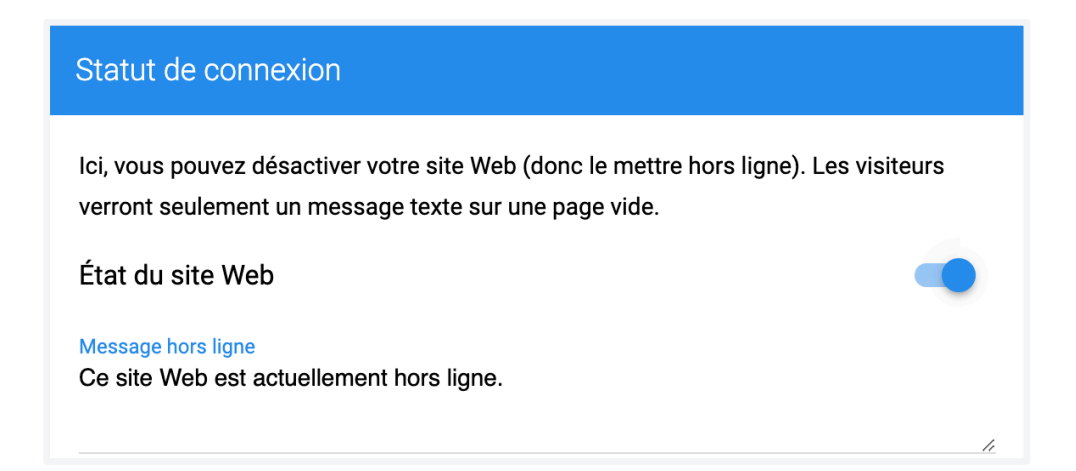